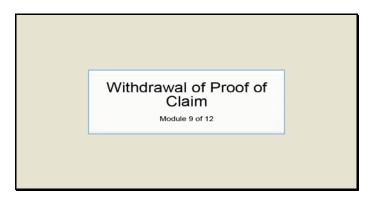

Text Captions: Withdrawal of Proof of Claim

Module 9 of 12

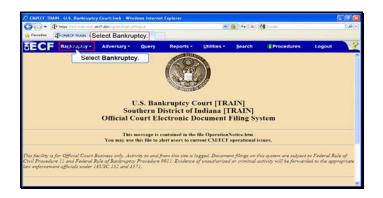

Text Captions: Select Bankruptcy.

Select Bankruptcy.

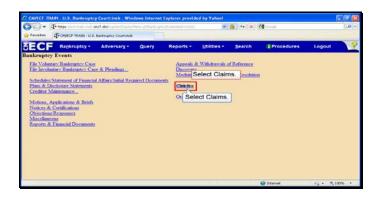

Text Captions: Select Claims.

Select Claims.

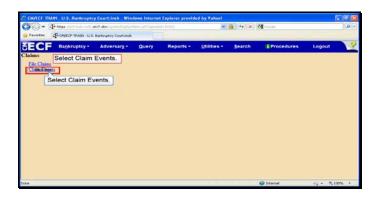

Slide 4

Text Captions: Select Claim Events.

Select Claim Events.

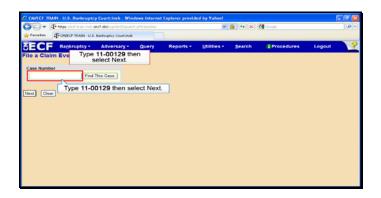

Text Captions: Type 11-00129 then select Next.

Type 11-00129 then select Next.

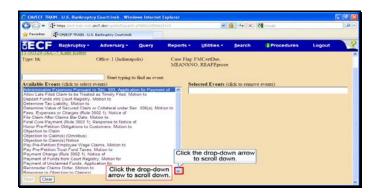

Text Captions: Click the drop-down arrow to scroll down.

Click the drop-down arrow to scroll down.

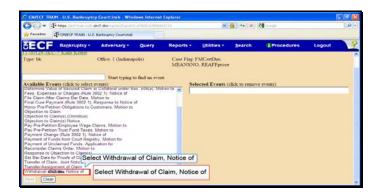

Text Captions: Select Withdrawal of Claim, Notice of

Select Withdrawal of Claim, Notice of

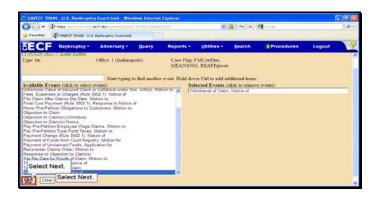

Text Captions: Select Next.

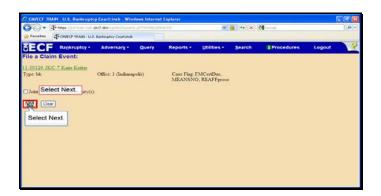

Text Captions: Select Next.

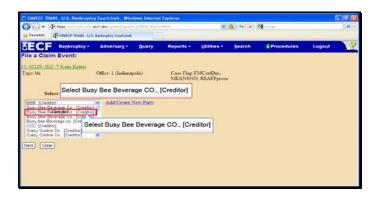

Slide 10

Text Captions: Select Busy Bee Beverage CO., [Creditor]

Select Busy Bee Beverage CO., [Creditor]

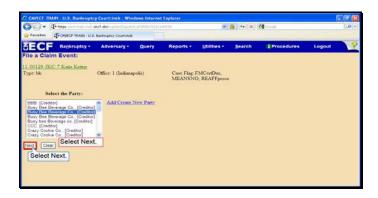

Text Captions: Select Next.

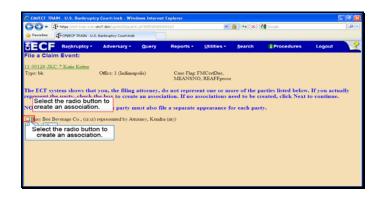

Text Captions: Select the radio button to create an association.

Select the radio button to create an association.

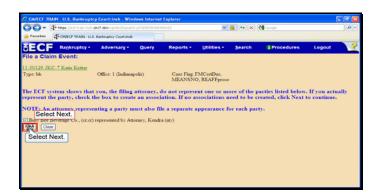

Text Captions: Select Next.

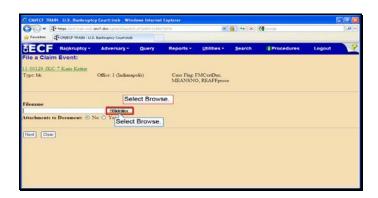

Slide 14

Text Captions: Select Browse.

Select Browse.

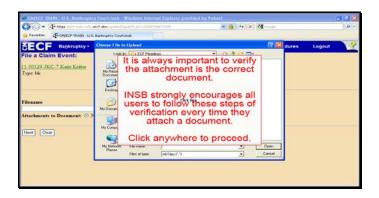

Text Captions: It is always important to verify the attachment is the correct document.

INSB strongly encourages all users to follow these steps of verification every time they attach a document.

Click anywhere to proceed.

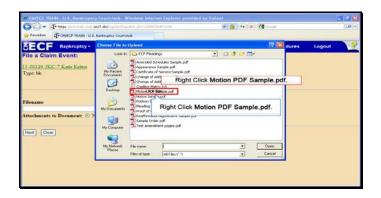

Slide 16

Text Captions: Right Click Motion PDF Sample.pdf.

 $\label{linear} \textbf{Right Click Motion PDF Sample.pdf}.$ 

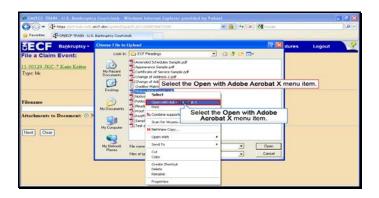

Text Captions: Select the Open with Adobe Acrobat X menu item.

Select the Open with Adobe Acrobat X menu item.

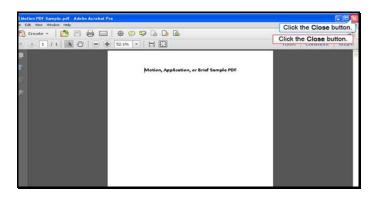

Slide 18

Text Captions: Click the Close button.

Click the Close button.

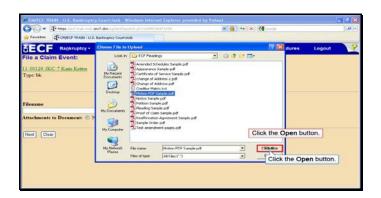

Slide 19

Text Captions: Click the Open button.

Click the Open button.

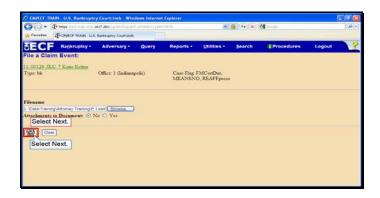

Text Captions: Select Next.

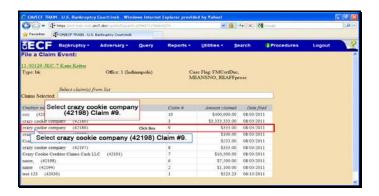

Text Captions: Select crazy cookie company (42198) Claim #9.

Select crazy cookie company (42198) Claim #9.

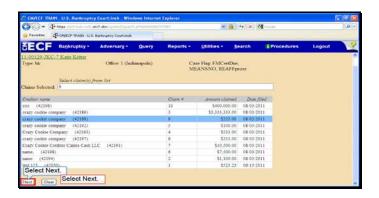

Text Captions: Select Next.

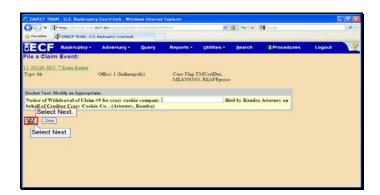

Text Captions: Select Next.

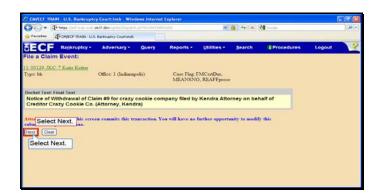

Text Captions: Select Next.

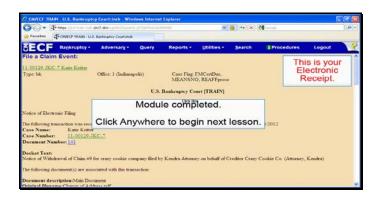

Text Captions: Module completed.

Click Anywhere to begin next lesson.

This is your

Electronic Receipt.